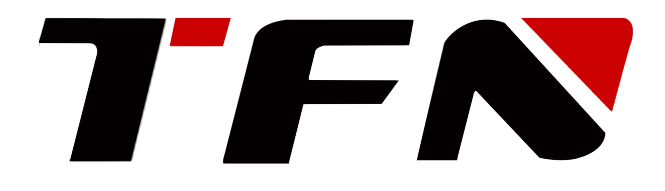

# 双目融合热成像仪 使用说明书

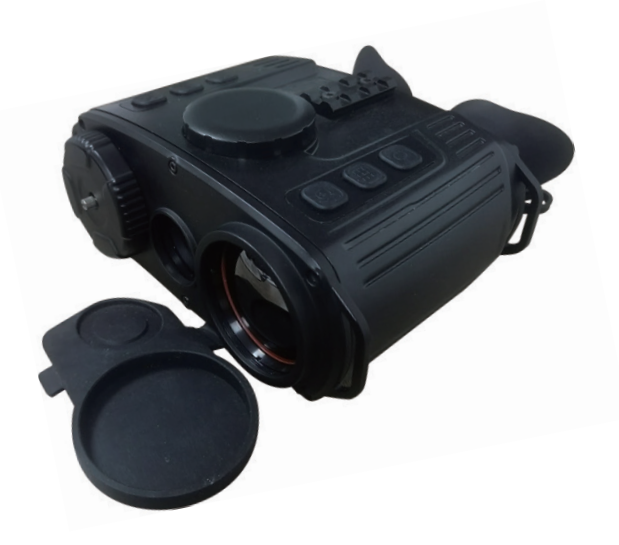

TD60A TD64A $\mathbf{I}$ 

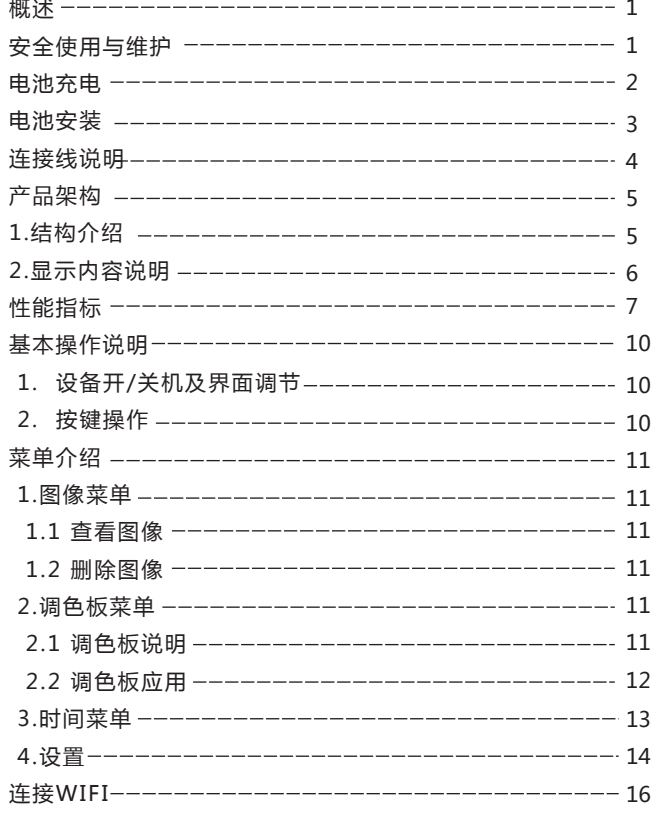

## **目录** スキャンプ あんしゃ はんしゃ あんしゃ あんしゃ 概述

双目融合热成像仪(以下简称热成像仪)采用超低照度COMS、 红外热像仪、电子罗盘、GPS、视频压缩存储和控制等一体化 技术。可昼夜用于战术侦察、监视和识别伪装目标,并具有体 积小、携带使用方便、环境适应性能好等特点。

该热成像仪便于单人携带进行前沿观测,也适合于固定观察所 架设观测,对目标昼夜观察、拍照及录像。可广泛应用于巡逻、 侦查、执法、缉私、禁毒、森林防火及应急搜救等各种场合。

### 安全使用与维护

设备使用注意事项:

(1)在使用该设备时禁止直接观瞄太阳;

(2)设备在出现故障等不明情况时,请与厂家联系,请勿 擅自拆卸处理。

设备日常维护:

(1)请在使用完设备后,对设备进行擦拭,以免水渍、污 物存留在设备表面及物镜上,并盖好镜头盖;

(2)长时间不使用该设备时,请将设备内电池取出,连同 其他配件一起存放。

打开电池仓盖后,取出电池。放在配套的充电器中,以电池 负极对准压缩弹簧,正极对着灯的方向。插在 5V 2A充电器 上即可充电。如图所示。

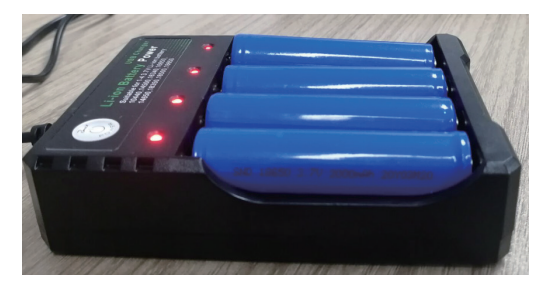

充电过程中,可根据指示灯状态确定电池是否充满或是否失 效,状态如下: 接通电源后四个红灯常亮, 指在充电;

四个黄灯常亮,指电池充满;

灯不亮,指充电失效 。

## 电池充电 しょうしょう しゅうしょう きょうかん 电池安装

(1) 逆时针方向旋转电池仓旋钮,打开电池仓盖;

(2) 严格按照电池仓盖上电池正负极指示方向(电池安装处 有正负极指示),安装电池;

(3) 关上电池仓盖,顺时针方向旋转电池仓旋钮直至锁紧。 注意:1.请勿使用绝缘层已破损的电池;2.若电池正负极反 接,设备将不能工作,且会损坏电池。

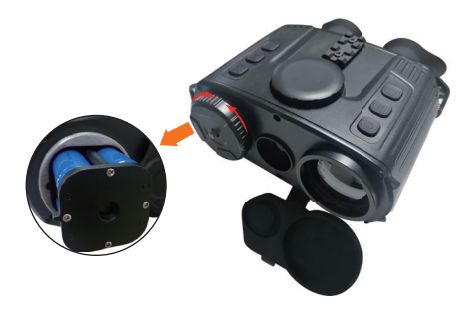

## 连接线说明 产品架构

设备配带的数据线,一端连接设备航空插孔,另一端根据要 求,按对应的插孔插入即可。 产品外观结构上主要由CMOS、红外热成像、电池仓、按键、

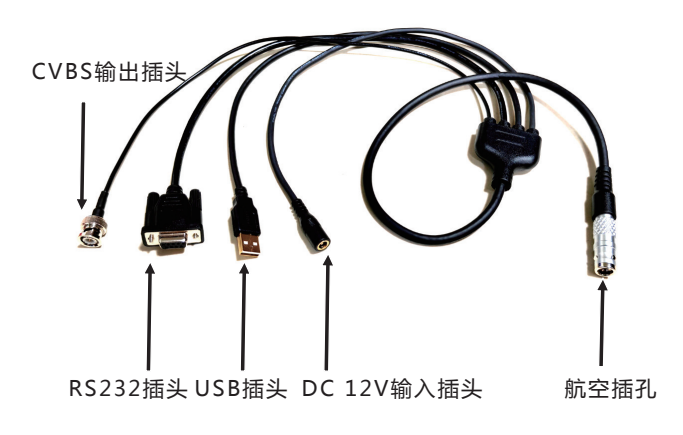

1.结构介绍

目镜、GPS模块、WIFI模块组成。

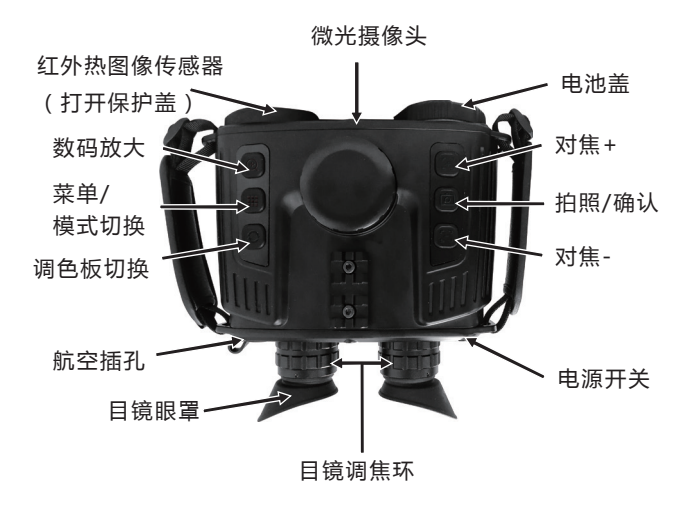

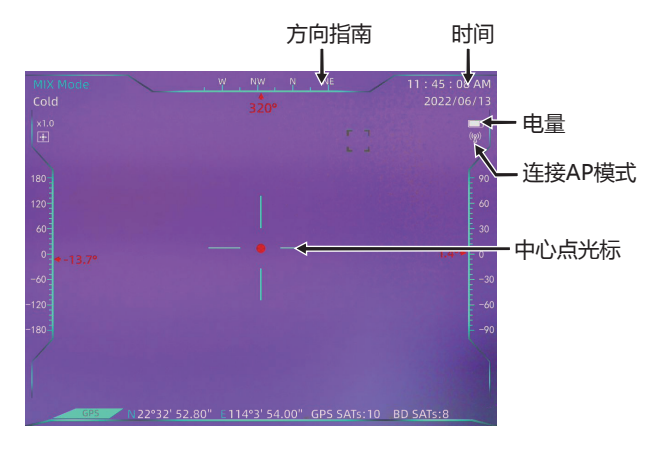

设备连接模式:

当显示 " ((g) " 图标时, 表示设备连接AP ( 热点 ) 模式 ( 设备默认 为AP模式);

当显示" <sup>"</sup> " 图标时, 表示设备连接STA ( 站点 ) 模式;

当图标在闪动时,说明正在切换模式。

注:模式切换需在APP上操作。

性能指标

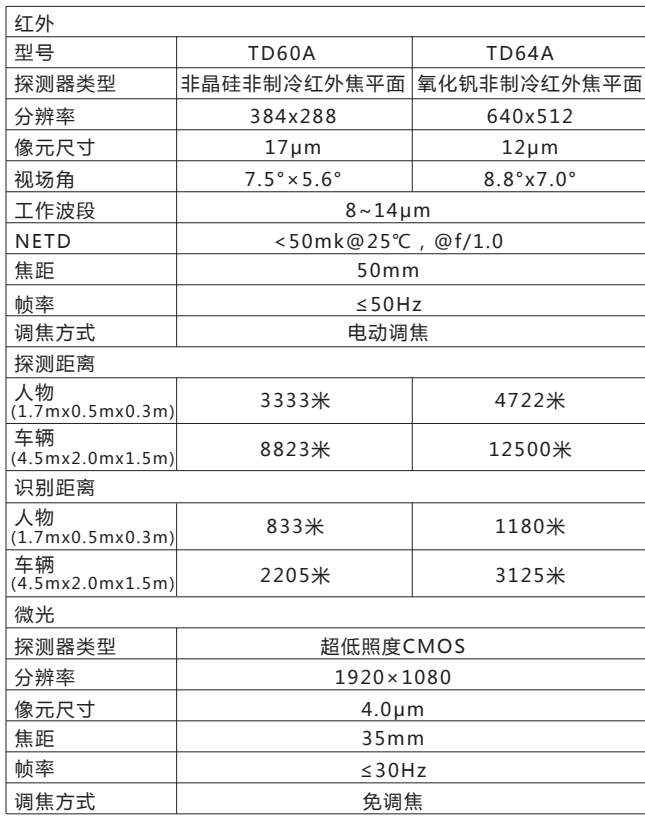

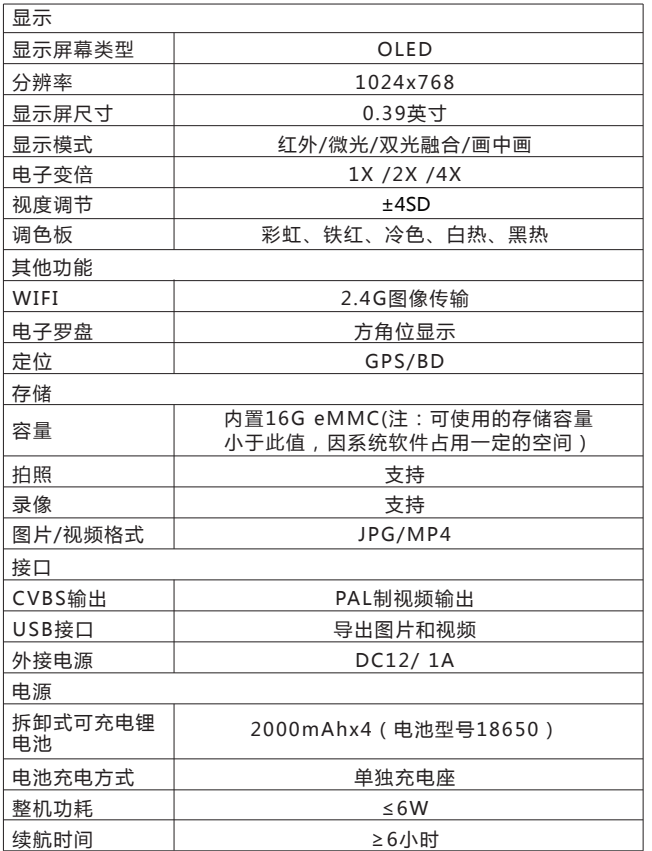

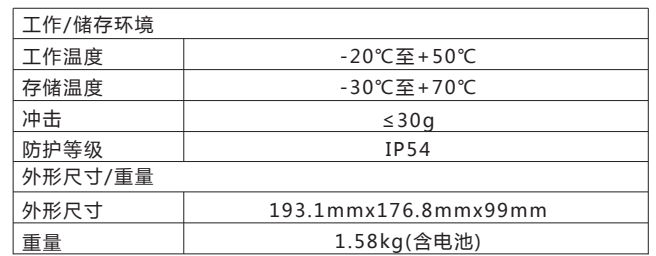

#### よりません いちにん ままま 基本操作说明 いちかん かいしゃ かいこう マンマン 菜单介绍

1.设备开/关机及界面调节

短按电源开关,可以从目镜上看到屏幕被点亮;

如果显示界面字符比较模糊,可以调节目镜调焦环,左右旋 转直至界面上的字符清晰;

设备正常启动后,即可讲入实际操作界面;

如果需要关机,每按电源开关,设备正常关机,屏幕不显示。

2.按键操作

- 正常开机后,屏幕无菜单显示,按" (U) "键放大倍数, 图像在 1X、2X、4X中循环切换。
- ●按 "  $Q$  "键,可以讲行调色板切换:彩虹,铁红,冷 色,黑热,白热。
- 按 " " 键,可以讲行模式切换:微光模式,红外模 式,混合模式,画中画模式。长按"III"/键,屏幕上 显示菜单,此时为菜单模式。按" III "键退出菜单模 式。
- "' '" "' '" 键起到图像对焦作用。
- 按 "  $\overline{0}$  " 键抓拍图像。长按 "  $\overline{0}$  " 键, 录制视频, 再次长按此键,视频保存及退出录制。

长按" ... " 键讲入菜单, 分别为:图像, 调色板, 时间, 设置。

1.图像菜单:

1.1 查看图像

进入菜单,选择图像图标,按" © "进入图像列表,按 " " " " " " 键选择图像, 按 " 向 " 讲入图像。 在杳看图像时,按"【""杳看上一张图像,按"【"" 杳看下一张图像,按" **III** " 返回。

1.2 删除图像

在杳看图像时,按" 0 " 屏幕出现"删除图像",按 " [1] "或" [-] "键选择是否删除图像,再按" 向 " 确定。

2. 调色板菜单:

2.1 调色板说明

调色板可用于更改红外图像在显示屏上的伪彩色展示。有些 调色板更适合特定的应用,并可以根据需要设置。调色板分 为:彩虹,铁红,冷色,白热,黑热,五种调色板。这些调 色板在具有高热对比度的情况下发挥最佳作用,可获得高温 和低温之间的额外颜色对比度。

选择合适调色板更能展示目标物体细节。对于彩虹、铁红、 冷色的调色板着重于显示色彩,该调色板十分适合于高热对 比度情况,用于提高高温与低温间的色彩对比。然而白热 、 黑热的调色板提供了均匀的线性色彩。

#### 2.2 调色板应用

进入菜单,选择调色板图标,按" © "进入调色板列表, 按"[: " "[-] "键选择调色板,再按"回"选中 调色板。按"胃""键返回。

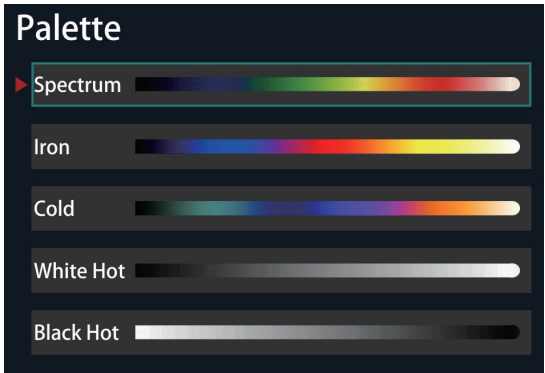

3. 时间菜单:

进入菜单,选择时间图标,按" © "进入时间设置,按 " [ ] " " [ ] " 键选择时间设置或时间格式,选中按 " [6] "键讲入设置。设置完成再按 " [6] "键确认, 按 " "键返回。

其中"[•]" /" [•]" 在设置中起到增加/减少数值作 用,在列表中起到往上/下移动的作用。

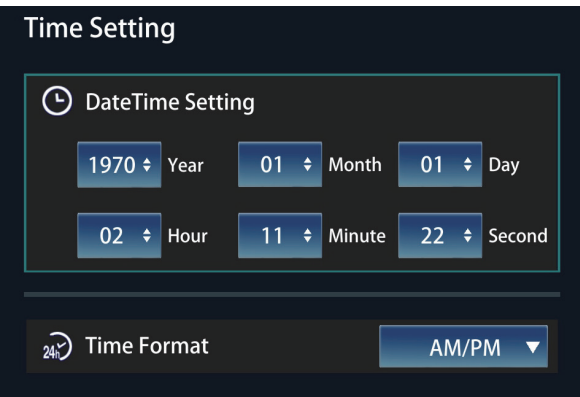

4. 设置:

进入菜单,选择设置图标,按"回"键进入设置,按 " [ ] " " [ ] " 键选择设置项目, 按 " 向 "进入设 置, 按" ■ "返回。

热点追踪开关:按" 向 "键热点追踪关闭,再次按此键 热点追踪打开。

 $\exists$ 自动关机: 按 "  $\bigcap$  " 键, 弹出下拉, 分别为5分钟、10 分钟、不关机,按" [:] "" [:] "键选择关机时间, 按"向"确定。

亮度设置: 按 "  $\overline{0}$  " 键, 弹出下拉, 分别为低亮、中亮、 高亮, 按" [-] "" [-] "键选择亮度, 按" 向"确 定。

wifi开关设置: 按 "  $\ddot{\text{o}}$  " 键, 弹出下拉, 分别为开、关, 按"[+]" "[-]"键选择开、关,按" 向"确定。

混合模式: 按 " 回 " 键进入混合模式, 用 " [•] " "  $\left[\text{-}\right]$  "键向上、下讲行图像平移。如需左右方向调节, 请按" © "键切换成左右模式,再按" [·] " " [-] " 键向左、右进行图像平移。

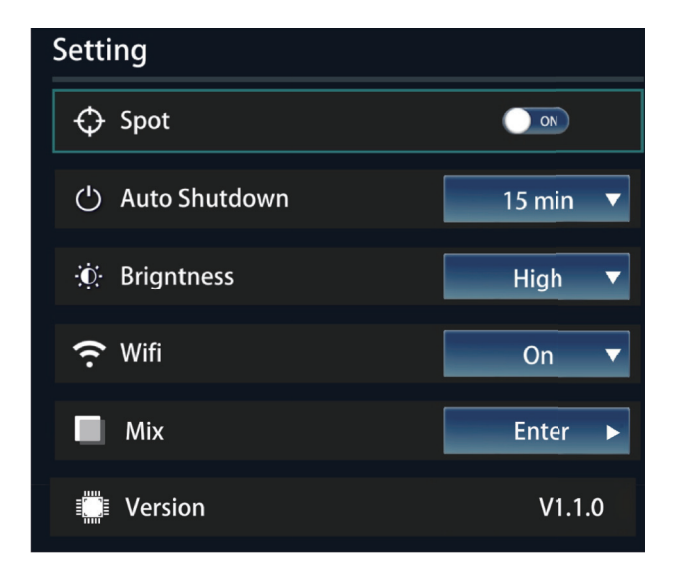

### 连接WIFI

安卓系统请先下载APP软件。

在设备开机的基础上连接设备热点。

本设备默认的连接热点名称:Thermal-XXXX(XXXX为设备 MAC后四位)

连接热点后,打开APP软件进入界面,界面显示如下:

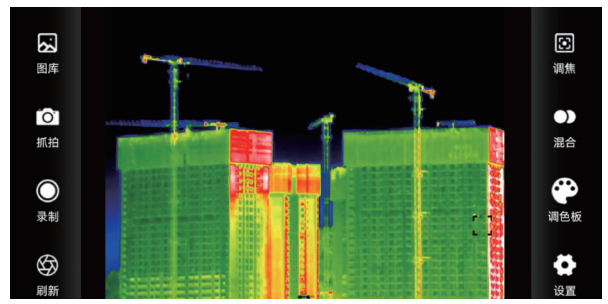

- " ~ ~ 图库, 查看图片和视频。
- $"$  io  $"$  抓拍, 拍摄图像。
- $''$   $\odot$  " 录制, 点击此图标进行视频录制, 再次点击结束录制。
- $"$   $\bigcirc$   $"$  刷新, 刷新挡片。
- " 8" 调焦,调节对焦使得图像更清晰。

点击"● "图标进行模式更换,可设置为红外,混合,微 光,画中画四种模式,如下图所示。

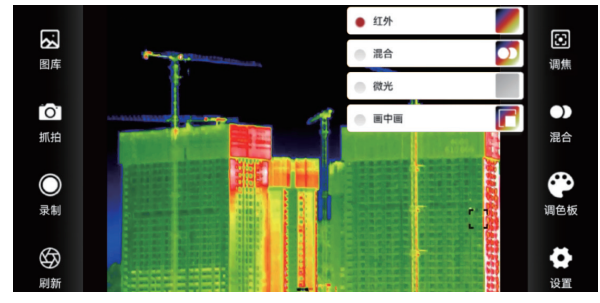

点击" ●"调色板图标,可设置为彩虹,铁红,冷色,白 热,黑热五种调色板。

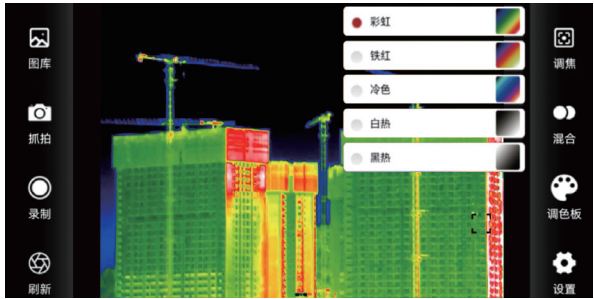

调色板在具有高热对比度的情况下发挥最佳作用,可获得高 温和低温之间的额外颜色对比度。

选择合适调色板更能展示目标物体细节。对于彩虹、铁红、 冷色的调色板着重于显示色彩,该调色板十分适合于高热对 比度情况,用于提高高温与低温间的色彩对比。然而白热 、 黑热的调色板提供了均匀的线性色彩。

以下为同一物体,五种调色板所拍摄出来的图像效果。

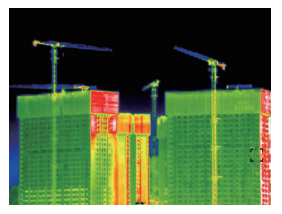

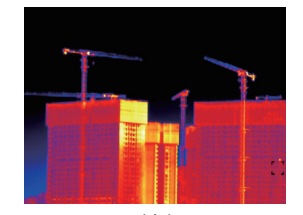

彩虹 あいかん あいかい 鉄红

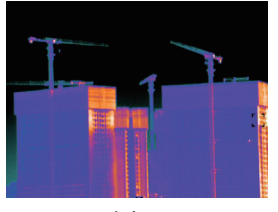

冷色

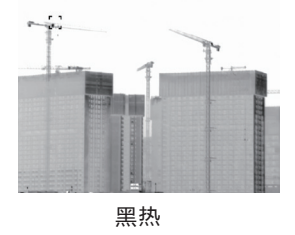

白热

点击" <br /> "设置图标,可搜索设备, 查看设备列表, 中文、 英文两种语言的切换,如下图所示。

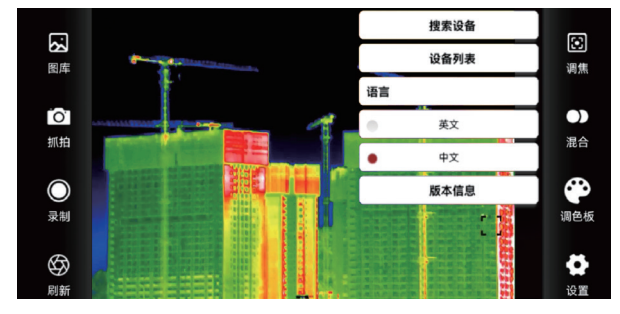

搜索设备:搜索到当前设备并自动连接。

设备列表:进入设备列表,点击搜索,搜索到多个设备时, 在列表中选中需要连接的设备。

版本信息:查看版本信息。

选择连接模式:进入设备列表点击设置,可选择AP(热点) 模式或STA(站点)模式(设备默认AP模式);

选中模式后,在下方输入名称和密码,点击确定即可。

注:首次使用默认热点时,连接默认热点即可,无需输入密码。 如需设置密码可在设置中选择AP模式,设置密码。

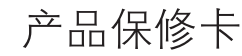

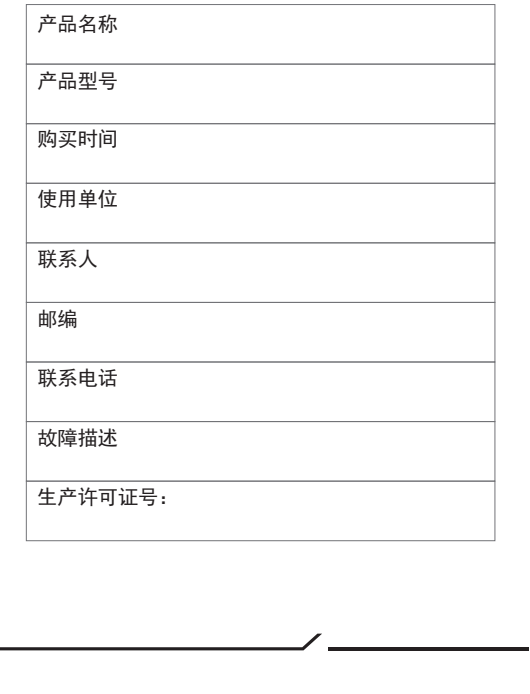

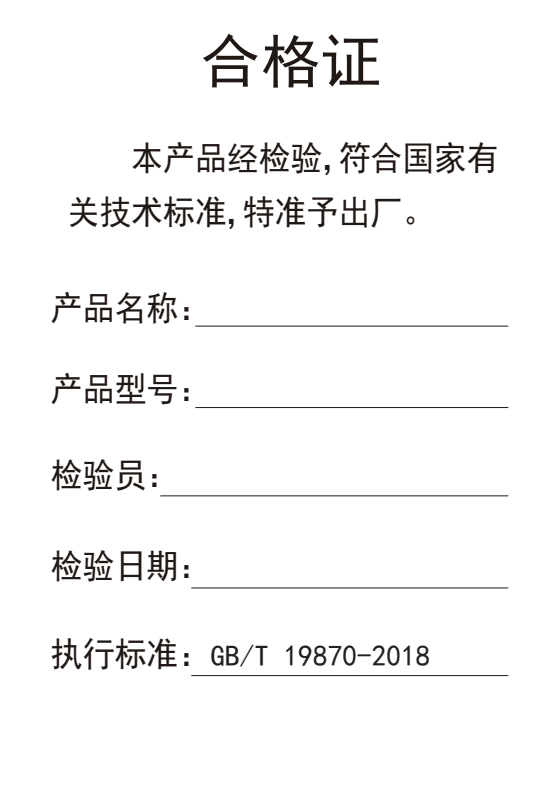